## **Guía para profesores**

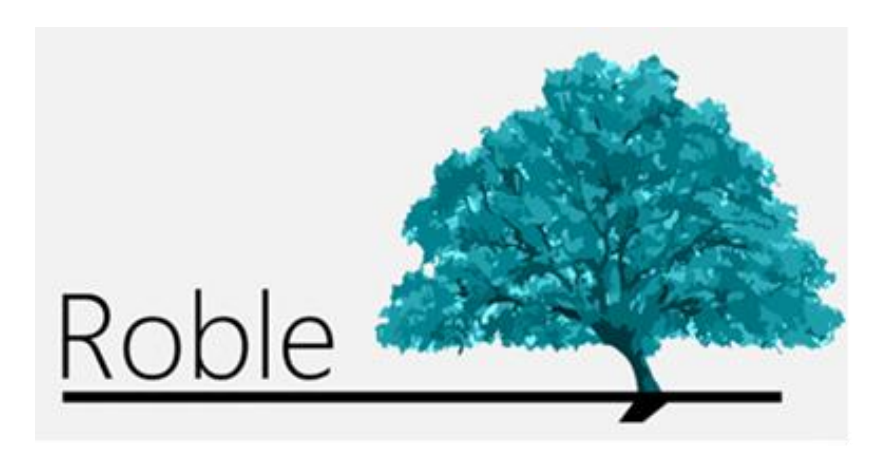

La web que comunica a centros educativos, profesores, padres y alumnos.

# **Índice**

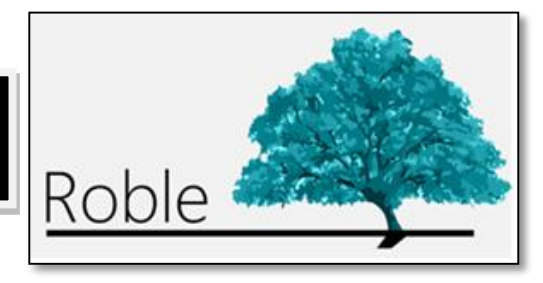

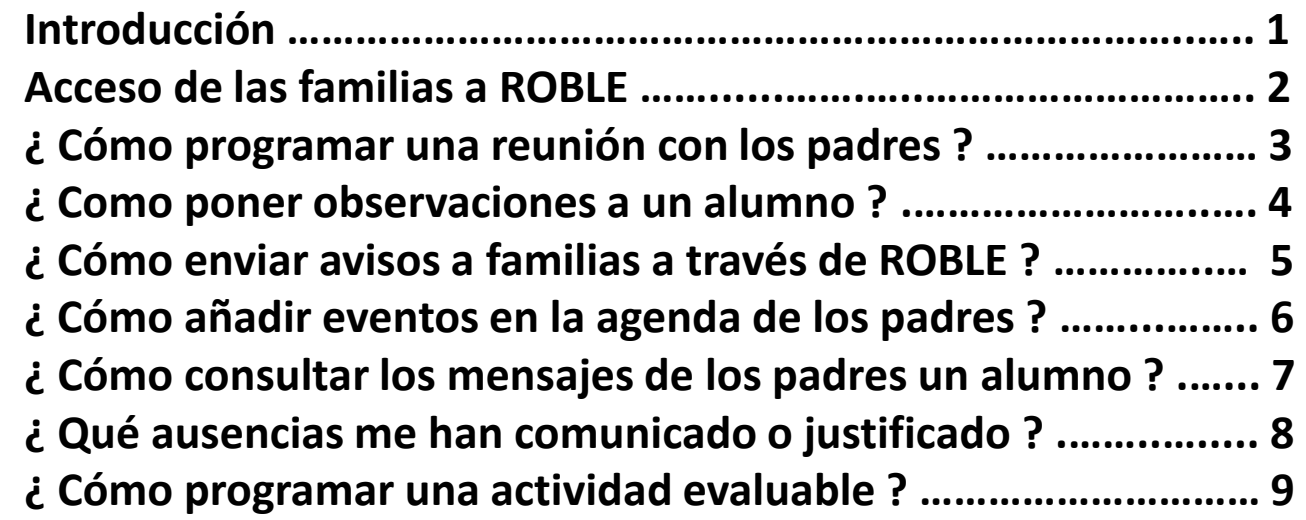

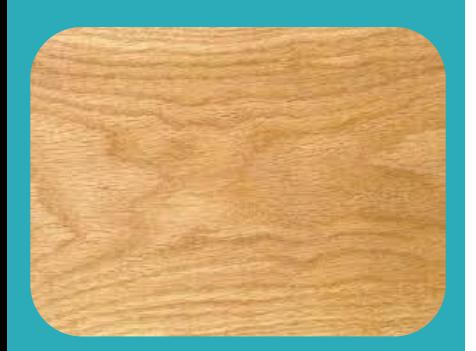

**ROBLE** es un portal cuya finalidad es la de proporcionar a las familias la información que de sus hijos publicarán los centros educativos y profesores a lo largo del curso. Sirve, además, de plataforma de interacción entre el centro y las familias.

Constituye una herramienta adecuada para realizar el seguimiento educativo del alumno, obtener información del centro y establecer un canal de comunicación con éste.

**ROBLE** está plenamente integrado en **RAÍCES** (*[raices.madrid.org](file:///C:/Users/ICM/Documents/SGT/ROBLE/ROBLE/ROBLE familias/raices.madrid.org)*), el Sistema de Gestión Integral Educativa de la Comunidad de Madrid..

#### **Acceso de las familias a ROBLE**

El acceso a **ROBLE** por parte de los familias se realiza a través de **RAÍCES** (<raices.madrid.org>), introduciendo los tutores legales su nombre de **usuario** y **contraseña**. Estas credenciales de acceso han de serles previamente proporcionadas por la Dirección del centro educativo.

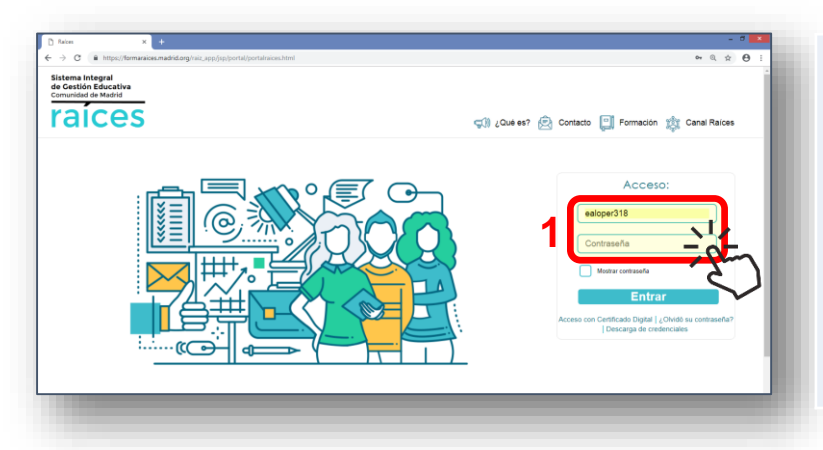

El Equipo Directivo del centro tendrá la posibilidad de configurar el grado de comunicación entre las familias y el centro, pudiendo establecer ciertas limitaciones en este sentido.

El profesorado, por su parte, podrá decidir en última instancia si desea, o no, compartir con las familias ciertas actividades o información.

Para ello, el equipo directivo del centro habrá tenido previamente que :

- Confirmar expresamente la relación entre los alumnos y sus respectivos tutores legales.
- Activar a éstos como usuarios de **ROBLE**.
- Generarles credenciales de acceso a **ROBLE**.

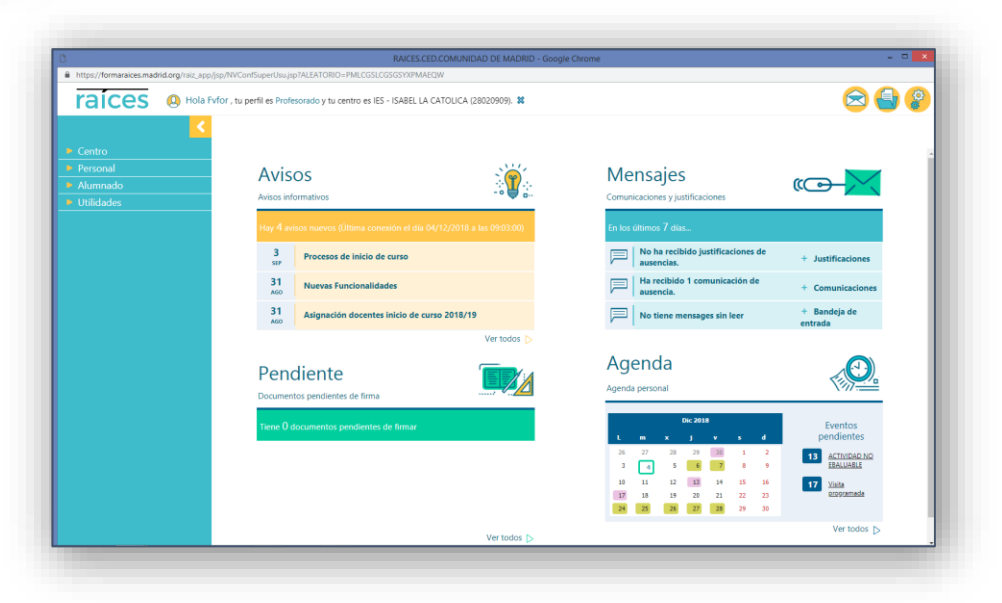

**1**

**4**

#### **¿ Cómo programar una reunión con los padres ?**

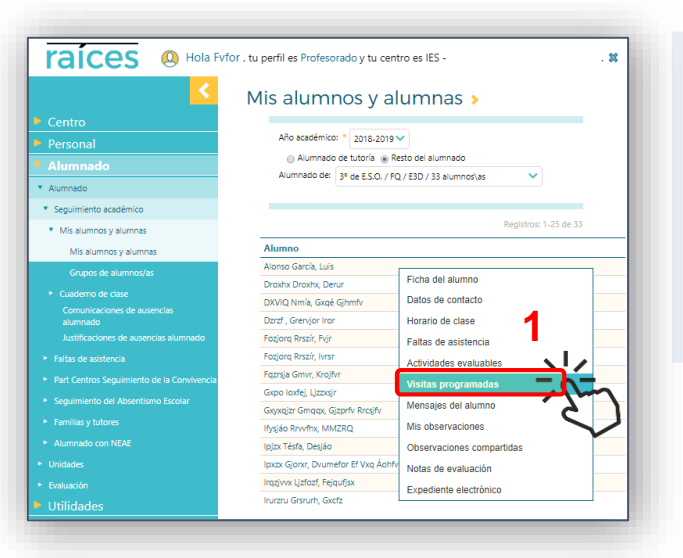

Sobre el listado de "*Mis alumnos/as*" de una unidad y materia, (Alumnado -> Alumnos -> Seguimiento académico -> Mis alumnos y alumnas) pulsar en uno de ellos y elegir "**Visita programada**" en el menú emergente.

En "*Visitas con el profesorado*" se mostrarán las anteriormente programadas, si las hubiera. Pulsar el icono "**Nueva**".

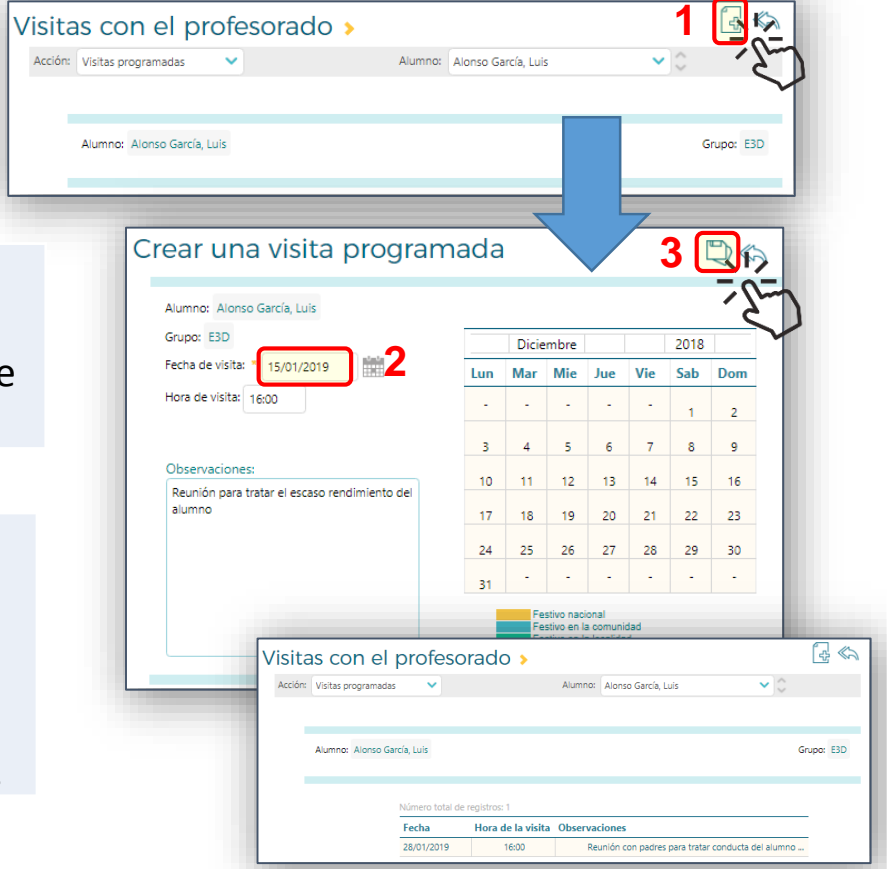

**2**

Introducir la "**Fecha de visita**" (*DD/MM/AAAA*), o seleccionarla sobre calendario emergente ("**Ver calendario**"), y la hora de la visita. Completar, si se desea, el campo "**Observaciones**".

**1**

Para finalizar y confirmar la visita, pulsar el icono "**Aceptar**" .

La visita que hemos programado se mostrará en la pantalla "*Visitas con el profesorado*" y quedará reflejada en nuestra agenda y en la de los padres.

#### **¿ Cómo poner observaciones a un alumno ?**

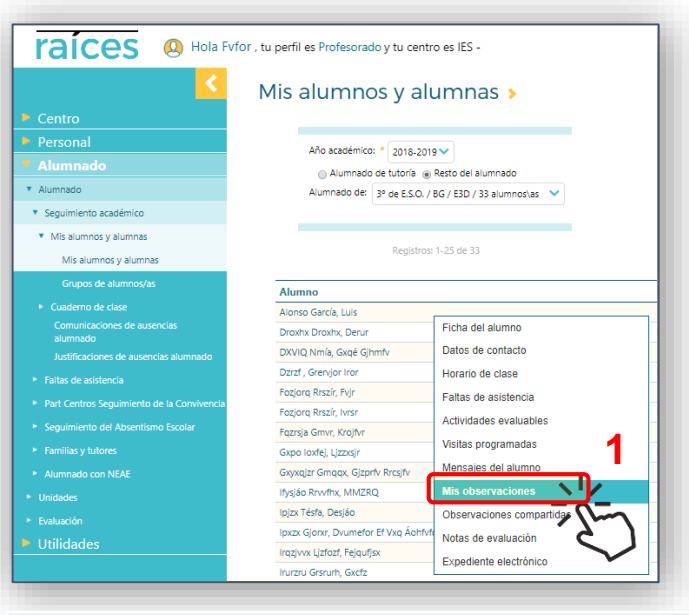

**3**

**4**

**5**

**1**

**2**

Si quisiéramos hacer llegar estas observaciones a la familia del alumno, marcar la casilla de verificación "**Publicar a Tutores/as legales**". Si deseáramos compartirlas con los demás profesores del alumno, marcaremos la casilla de verificación "**Compartir**".

Pulsar el botón "**Aplicar**" y la observación realizada se incluirá en el "*Listados de observaciones creadas*".

Podremos añadir observaciones adicionales repitiendo los pasos 2 y 3 anteriores.

Para confirmar la grabación y opcional envío de las observaciones creadas, pulsar "**Aceptar**" .

Sobre el listado de "*Mis alumnos/as*" de una unidad y materia, pulsar en uno de ellos y elegir "**Mis observaciones"** en el menú emergente. En la pantalla "*Registro de observaciones*" se mostrarán las que pudieran haberse hecho anteriormente.

Cumplimentar el campo "**Texto**" con la observación o comentario que deseemos.

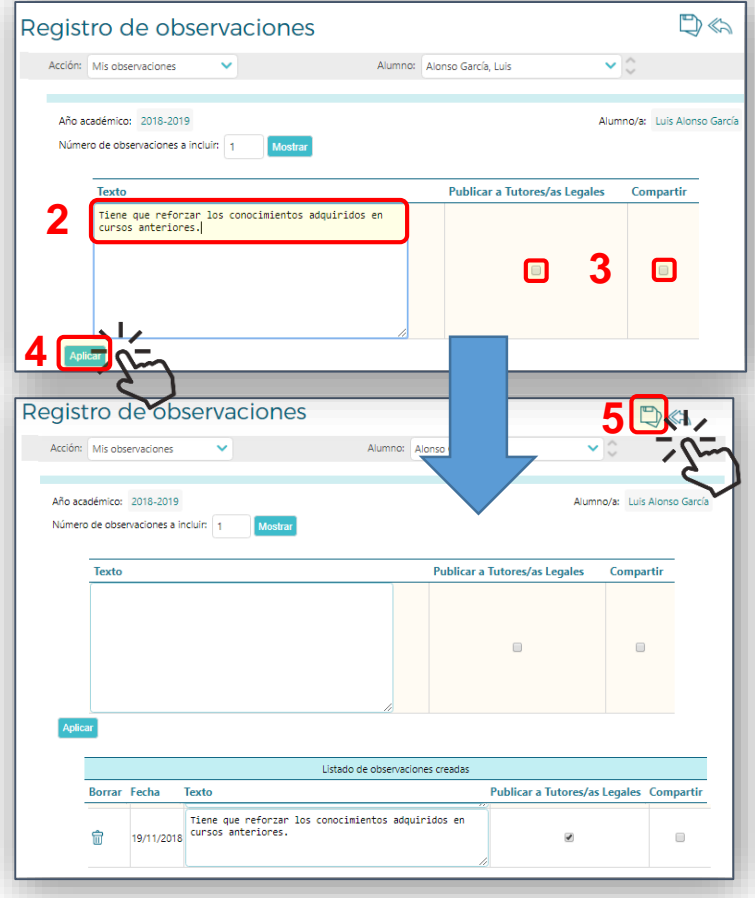

## **¿ Cómo enviar avisos a familias a través de ROBLE ?**

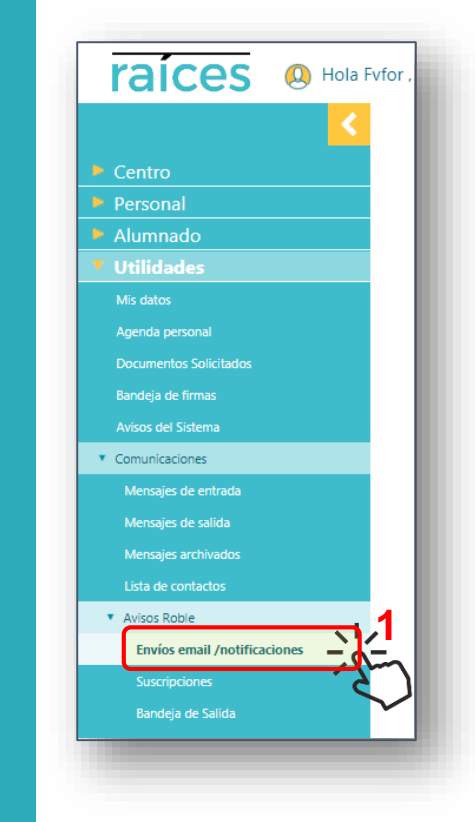

Seleccionar "Comunicaciones" en el menú principal, a continuación "**Avisos Roble**" y finalmente "**Envíos email/notificaciones**"**.**

En la pantalla *"Envíos email/notificaciones"* **s**eleccionar en "**Modo de notificación**" si el aviso ha de enviarse mediante *Notificación Roble* o *Correo electrónico.*

Rellenar el cuerpo del "**Mensaje**". En caso de hacerse por correo electrónico cumplimentar el campo de "**Asunto**" y añadir posibles archivos adjuntos.

Seleccionar el colectivo destinatario (**Familias de alumnos de tutoría** o del **resto del alumnado**, así como el **Curso** y la **Unidad** deseados, para obtener un listado de los posibles receptores del aviso.

Seleccionar los familiares a los que queremos enviar el aviso, marcando o desmarcando su correspondiente casilla de "**Enviar**"

**Envíos email /notificaciones 6 4** utores/as lenales de alumnado de fu istración Pública, por la que se establece el manu de los empleados públicos en el uso de los sistemas informáticos y redes de comunicaciones de la Administración de la Comunidad de Madrid, en el punto 5.1, de su ANEXO indica que "...la utilización de las aplicaciones informáticas tiene una finalidad profesional, es decir, destinadas a satisfacer las obligacione iadas e implantadas, por lo que no son idóneas para un uso personal o privadi **2** iv...seleccionado Solamente se permite adjuntar un archivo por mensaje enviad **ANZONO JES ISAREL LA** El mensaje a enviar llevará adjunto el siguiente texto: Añadir al cuerpo del mensaje las calificaciones de la evaluación a proceder a realizar obras **3**Tutor/a lega Correo electrónico Alonso García, Luis - NIE: 3019788 García Sotillos, Alici **5** Alonso Pérez, Eduard afa50@madr

**6**

**1**

**2**

**3**

**4**

Para confirmar su envío, pulsar "**Aceptar"** .

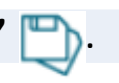

#### **¿ Cómo añadir eventos en la agenda de los padres ?**

**4**

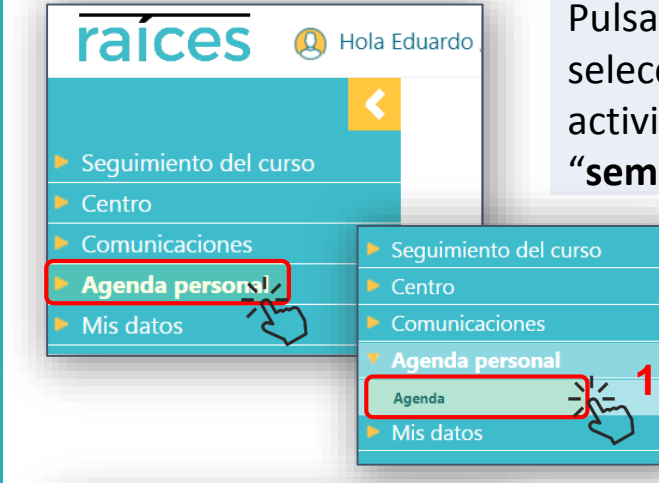

**5**

**3**

Alonso García, Luis

3º de E.S.O. / FQ / E3D / 33 alumnos\as tores/as legales a seleccion Tutor/a lega Sarcía Sotillos, Alicia

artido contra el Colegio Azorí levar equipación reglamentari. Pulsar "**Agenda personal**" en el menú desplegable. A continuación seleccionar "**Agenda**". Se visualizará en ella el calendario escolar y las actividades publicadas por el centro, pudiendo elegir vista por "**mes**", "**semana**" o "**día**".

> Para crear un evento en nuestra agenda, pulsar el botón "**Crear evento**". Introducir el "**Título**", las "**Fecha inicio**" y "**Fecha fin**". Opcionalmente se podrá añadir alguna descripción, anotación, así como indicar si deseamos recibir un recordatorio a través de correo electrónico.

Si deseáramos que el evento que estamos creando sea publicado también en las agenda de mis "**Alumnos**" y/o de sus "**Tutores/as legales**", marcar las casilla de verificación correspondientes.

Puede seleccionarse el curso deseado en el desplegable "**Alumnado de:**" o "**Tutores/as de:**"

> Se obtendrá un listado de posibles destinatarios de ese colectivo, en el que deberemos seleccionar los deseados, marcando su correspondiente casilla de "**Enviar**".

> Para confirmar la creación del evento y su publicación , pulsar "**Aceptar"** .

**1**

**2**

**2**

**Agenda personal**:

#### **¿ Cómo consultar los mensajes de los padres de un alumno ?**

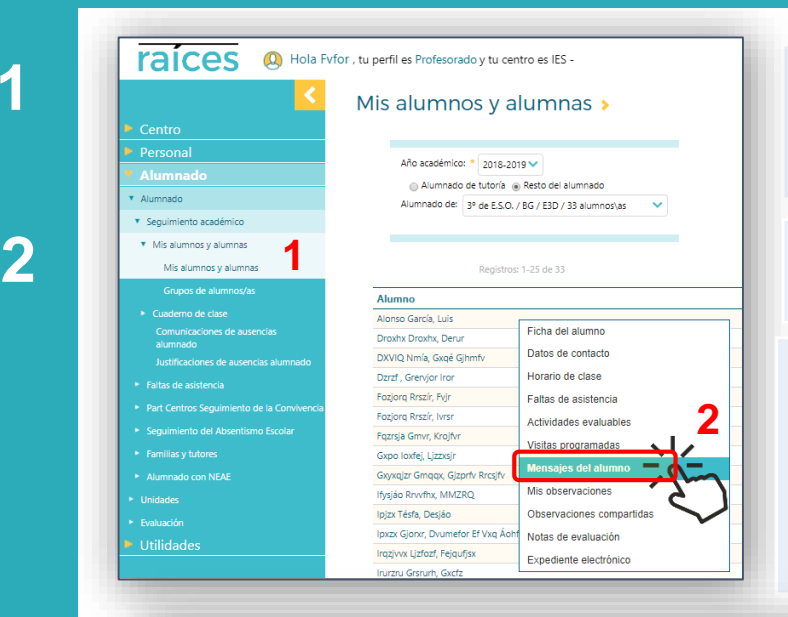

Acceder, a través del menú principal, al listado de "*Mis alumnos/as*" de una unidad y materi, (Alumnado -> Alumnos -> Seguimiento académico -> **Mis alumnos y alumnas**).

**7**

Pulsar en el alumno deseado y elegir "**Mensajes del alumno"** en el menú emergente.

En la pantalla "*Registro de mensajes de entrada enviados por un alumno*" se mostrarán los encabezados de los mensajes hasta ese momento recibidos por parte de ese alumno, o de su familia, con indicación del remitente, fechas de envío y de lectura, etc.

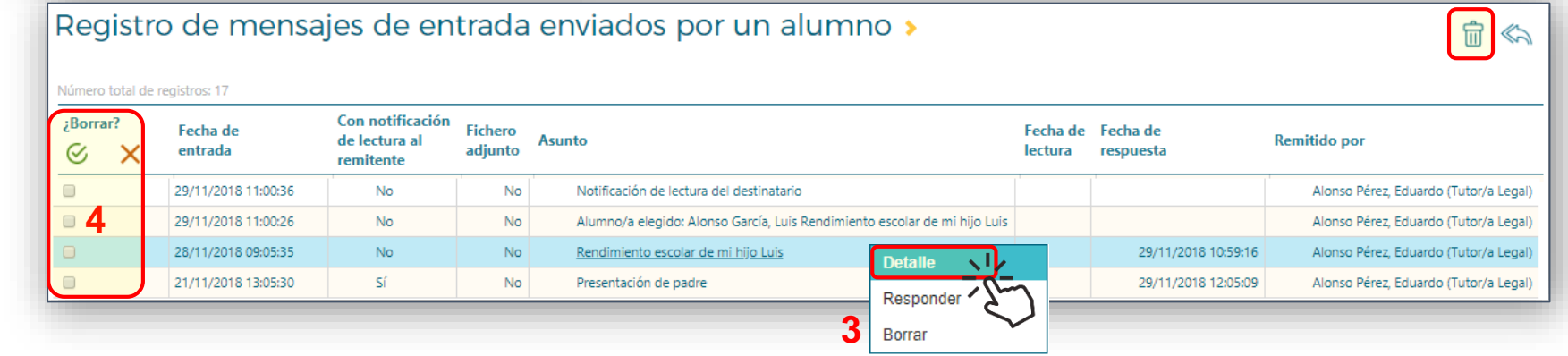

Pulsando sobre cualquiera de ellos aparecerá un menú emergente, a través del cual podremos optar por "**Detalle**", para acceder al contenido del mensaje, "**Responder**" o "**Borrar**".

Para borrar de forma masiva, marcar múltiples mensajes en "**¿Borrar?**" y pulsar el icono "**Eliminar**".

**1**

**4**

#### **¿ Qué ausencias me han comunicado o justificado ?**

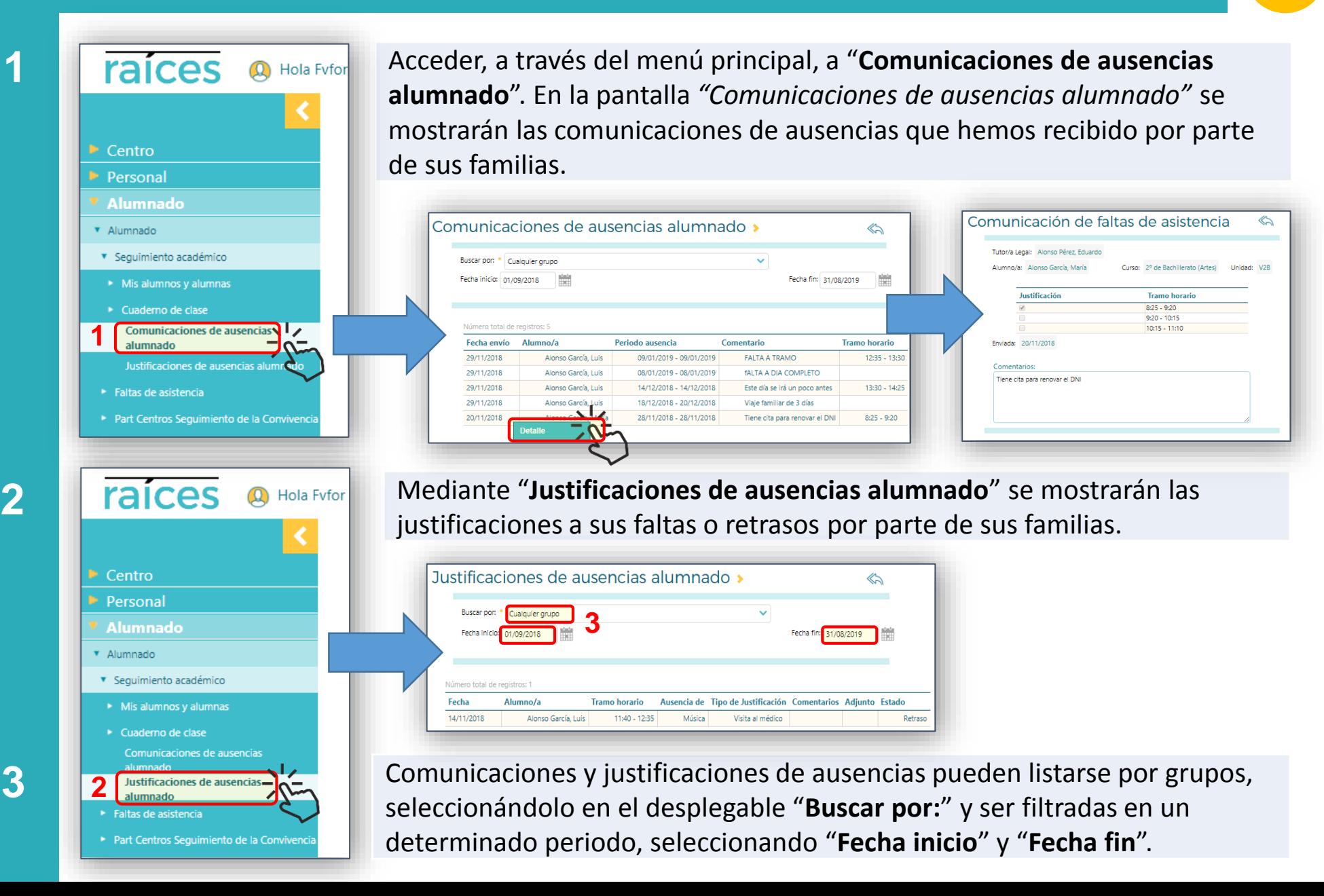

## **¿ Cómo programar una actividad evaluable ?**

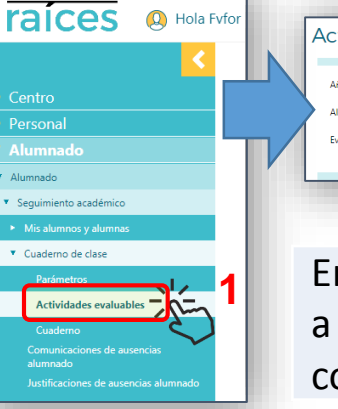

**1**

**2**

**3**

**4**

**5**

**6**

**7**

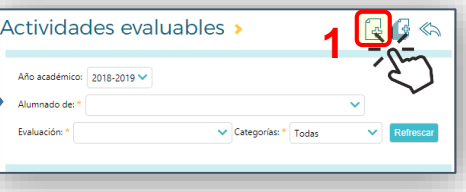

Acceder, a través del menú principal, al "**Cuaderno de clase**", seleccionar "**Actividades evaluables**" y, en la pantalla "*Actividades evaluables*", pulsar el icono "**Nueva**" .

En "**Alumnado de**" seleccionar unidad o grupo a la que va dirigida y, en "**Evaluación**", la que corresponda.

- Seleccionar en "**Categoría evaluable**" si se trata de una "*Tarea*", un "*Control*", un "*Item evaluable*" u otra personalizada. Introducir su "**Descripción**" y "**Descripción corta**".
	- Marcar casillas de si "**¿ Es un check ?**" o si "¿ **Contiene una calificación ?**", en cuyo caso se elegirá, además, el "**Sistema de calificación**".
	- En "*Comunicaciones y avisos*" se podrán marcar "**Mostrar y comunicar a las familias**" y/o "**Publicar nota**" si así lo deseáramos. Seleccionar en "**Incluir evento en:**" si se desea reflejar esta actividad en la agenda propia, en la de los familiares o en todas ellas.
- Si la actividad no fuera dirigida a todos los alumnos de la unidad, marcar "**Asignación parcial a alumnos/as**" y seleccionarlos.
- Confirmar, finalmente, pulsando el icono "**Aceptar**" .

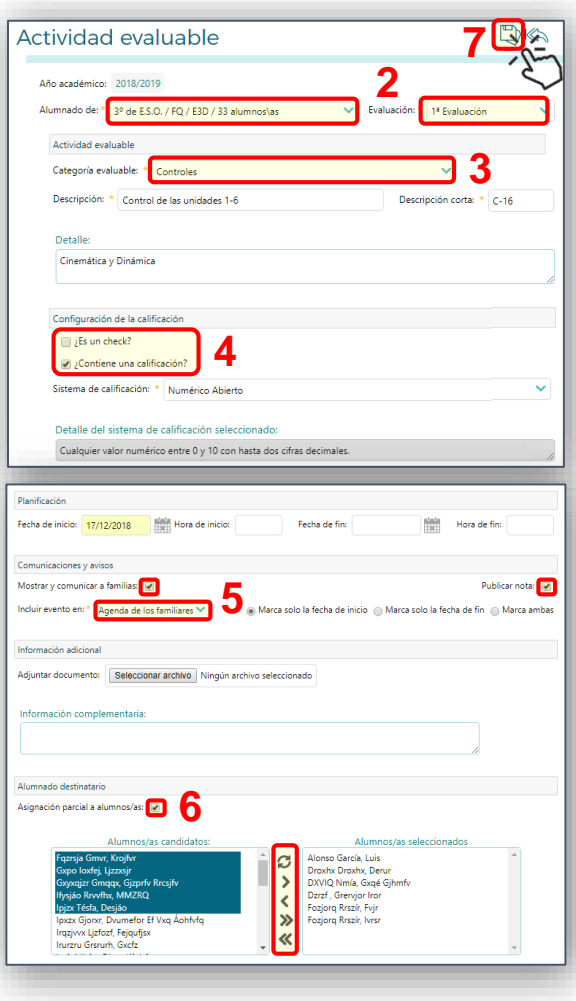